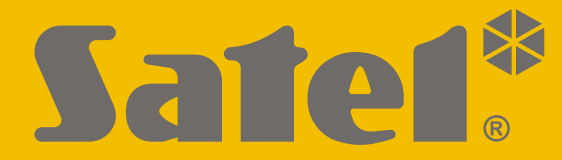

 $C<sub>f</sub>$ 

# **UŽIVATELSKÝ MANUÁL**

perfecta-t\_u\_cz 07/20

**SATEL sp. z o.o.** ul. Budowlanych 66 • 80-298 Gdańsk • POLAND tel. +48 58 320 94 00 **www.satel.eu**

**T**Firmware Verze 1.04Zabezpečovací ústředna Zabezpečovací ústředna **-PERFECTA**

# **DŮLEŽITÁ UPOZORNĚNÍ**

Abyste předešli problémům s ovládáním systému, prostudujte si prosím pečlivě tento manuál před započetím ovládání tohoto systému.

Jakékoliv neautorizované zásahy do konstrukce a opravy jsou zakázané. To platí i v případě pozměnění montáže a přidávání komponentů. Jinak ztratíte záruku.

K zajištění adekvátní ochrany majetku, musí zabezpečovací systém správně pracovat, firma SATEL proto doporučuje pravidelné testování systému.

Zabezpečovací systém nemůže předejít vloupání ani vzniku požáru, ale v případě jejich výskytu znatelně redukuje následky a poškození majetku (poplach je signalizován akusticky, opticky, nebo může informovat hlídací službu atd.). To může odradit potenciální lupiče.

Cílem společnosti SATEL je neustále zlepšovat kvalitu produktů, což může vést k rozdílným technickým specifikacím a firmwaru. Aktuální informace o provedených změnách jsou dostupné na webových stránkách.

Navštivte nás na: http://www.satel.eu

**Tímto, společnost SATEL sp. z o.o. deklaruje, že rádiové zařízení PERFECTA-T 32 / PERFECTA-T 32-WRL je ve shodě s požadavky a splňuje další příslušná opatření podle směrnice 2014/53/EU. Plné znění prohlášení o shodě lze nalézt na www.satel.eu/ce**

**Tovární kódy: Servisní kód: 12345 Uživatelský kód 15 (administrátor): 1111**

V tomto manuálu se vyskytují tyto symboly:

- poznámka,

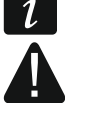

- upozornění.

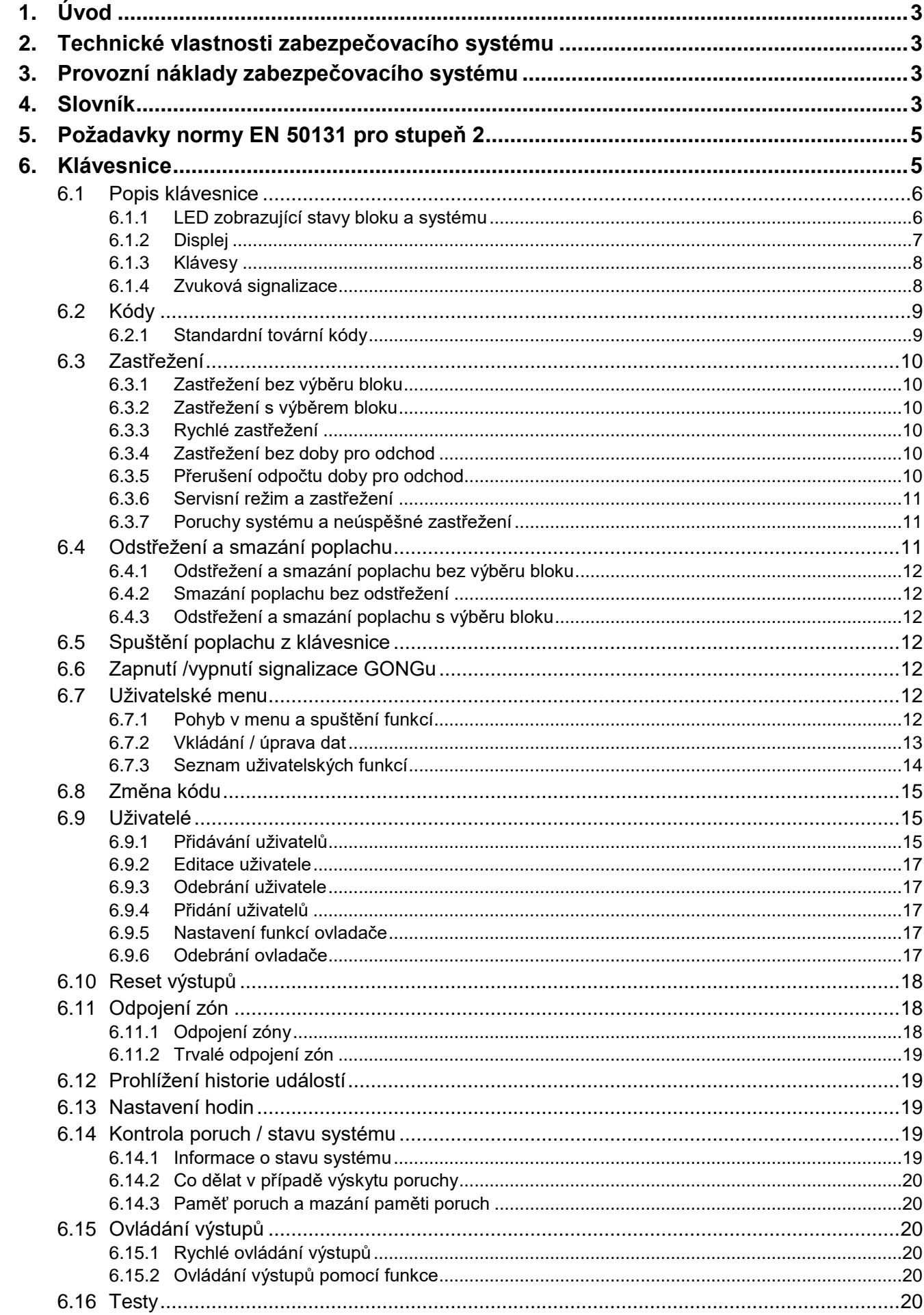

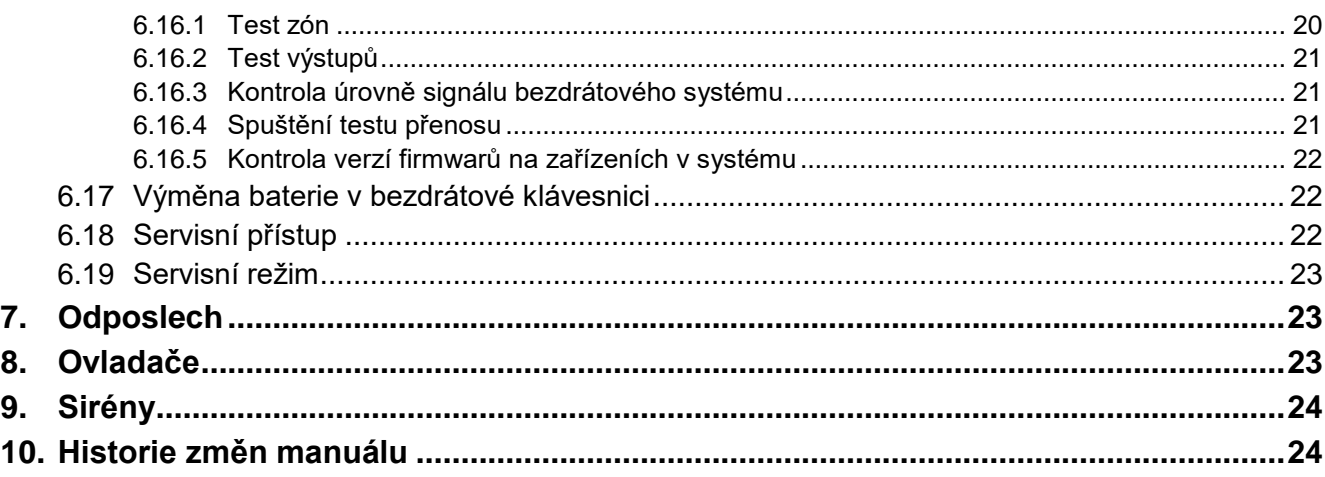

# <span id="page-4-0"></span>**1. Úvod**

Děkujeme, že jste si pro ochranu vašeho objektu vybrali systém Satel. Vysoká kvalita, spolehlivost, velké množství funkcí a snadná obsluha jsou hlavními přednostmi této značky. Kromě zabezpečovacích ústředen vyrábí firma SATEL velké množství dalších komponentů pro zabezpečovací systémy. Detailní informace o celé nabídce naleznete na **www.satel.eu**

 $\boldsymbol{i}$ *Je doporučeno, aby instalační firma připravila pro uživatele vlastní uživatelský manuál pro systém, který nainstalovala. Manuál musí obsahovat všechny změny a modifikace s ohledem na tovární nastavení.*

*Instalační technik by měl poučit uživatele o ovládání zabezpečovacího systému.*

# <span id="page-4-1"></span>**2. Technické vlastnosti zabezpečovacího systému**

Zabezpečovací systém se skládá z technických zařízení, jejichž vlastnosti mají zásadní vliv na ochranu Vašeho objektu. Jeho komponenty mohou být vystaveny různým okolním vlivům, jako jsou meteorologické podmínky (např. venkovní sirény a jiná zařízení se mohou během bouří poškodit, a to v důsledku atmosférického výboje, který může poškodit i elektrické a telefonní zařízení), nebo mechanické poškození.

Ústředna je vybavena řadou ochranných a automatických diagnostických funkcí pro testování vlastností systému. Zjištění nesrovnalostí je signalizováno rozsvícením žluté LED diody  $\square$ [PORUCHA] na klávesnici. **Reagujte na tuto situaci okamžitě, a je-li to nezbytné, požádejte o radu servisního technika**.

Funkční test zabezpečovacího se musí systému provádět v pravidelných intervalech. Test umožňuje kontrolu funkčnosti detektorů, sirén, GSM/GPRS komunikátoru atd. **Pouze řádné testování a kontrola zabezpečovacího systému umožní udržet vysokou úroveň ochrany proti vloupání.**

Dále je doporučeno, aby servisní technik prováděl pravidelnou údržbu zabezpečovacího systému na žádost uživatele.

Je v zájmu uživatele předvídat a předem se dohodnout na postupech, které budou následovat v případě, že ústředna začne signalizovat poplach. Je důležité vědět, jak ověřit poplach, identifikovat jeho zdroje na základě informací z klávesnice, a učinit vhodná opatření, např. organizovat evakuaci.

# <span id="page-4-2"></span>**3. Provozní náklady zabezpečovacího systému**

Hlavním úkolem ústředny je signalizování, efektivní oznámení o poplachové události a poskytování informací monitorovacímu centru o stavu střeženého objektu. Vykonání těchto funkcí s sebou přináší určité finanční náklady. Obecně platí, že výše nákladů závisí na množství informací. Porucha, stejně jako nesprávné naprogramování ústředny, mohou tyto náklady podstatně zvýšit (důsledkem nadměrného počtu připojení).

Servisní technik může nastavit funkci zabezpečovacího systému podle specifických podmínek a druhu chráněných objektů, ale uživatel by měl rozhodnout, zda jeho prioritou bude posílat každou informaci nebo pokud nastanou nějaké technické problémy, ústředně bude dovoleno ignorovat události, které monitorovací stanice nepřijala.

# <span id="page-4-3"></span>**4. Slovník**

**Poplach** – reakce zabezpečovací ústředny na detekci pohybu narušitele detektorem ve střeženém prostoru, nebo na jinou událost v chráněném prostoru (např. tříštění skla,

detekci plynu atd.). Poplach lze signalizovat na klávesnicích nebo sirénách (po nastavenou dobu nebo do smazání). Dále lze poplach zaslat na monitorovací stanici nebo uživateli.

- **Poplachová zóna** zóna, jejíž narušení vyvolá poplach. Poplachové zóny mohou být buď **okamžité** (narušení spustí poplach hned) nebo **zpožděné** (narušení zóny spustí poplach až po uplynutí nadefinované doby, např. vstupní zpoždění).
- **Režim zastřežení** stav systému zabezpečovací ústředny, ve kterém po narušení zóny dojde ke spuštění poplachu.

**Kód** – sekvence číslic, které umožňují uživateli systém ovládat pomocí klávesnice.

- **Denní režim zastřežení** instalační technik může vybrat zóny, které budou zastřežené, i když bude uživatel v chráněném prostoru, ale nehrozí, že by došlo k jejich narušení v denním čase. Pokud instalační technik tyto zóny nevybere, uživatel pak nemůže blok v tomto režimu zastřežit.
- **Detektor** základní prvek zabezpečovacího systému, který analyzuje prostředí, a pokud rozpozná pokus o narušení, a této situaci informuje zabezpečovací ústřednu (např. pohybový detektor zachytí pohyb, magnetický kontakt zareaguje na otevření okna / dveří, detektory tříštění skla na rozbití tabule skla, detektor plynu zachytí únik plynu atd.).
- **Vstupní zpoždění** čas počítaný od momentu vstupu do střeženého prostoru, který umožňuje odstřežení bloku před spuštěním poplachu.
- **Vstupní cesta** cesta, kterou musí uživatel projít po vstupu do střeženého prostoru předtím, než může odstřežit systém. Obvykle je stejná jako odchozí cesta.
- **Doba odchodu** čas počítaný od chvíle spuštění procedury zastřežení v bloku, který umožňuje opuštění chráněného prostoru bez spuštění poplachu.
- **Odchozí cesta** cesta, kterou musí uživatel projít po spuštění zastřežení ze střeženého prostoru. Obvykle je stejná jako příchozí cesta.
- **Požární poplach** poplach spuštěný z požárních detektorů, nebo z klávesnice v případě požáru.

**Režim plného zastřežení** – stav, ve kterém jsou všechny zóny patřící bloku zastřeženy.

**Instalační technik** – osoba, která instaluje a nastavuje zabezpečovací systém.

- **Lékařský (pomocný) poplach** poplach spuštěný tlačítkem nebo z klávesnice v případě nutnosti lékařského zásahu.
- **Noční režim zastřežení** instalační technik může vybrat zóny, které budou zastřežené, i když bude uživatel v chráněném prostoru, ale nehrozí, že by došlo k jejich narušení v nočním čase. Pokud instalační technik tyto zóny nevybere, uživatel pak nemůže blok v tomto režimu zastřežit.
- **Tísňový poplach** poplach spuštěný alarm tlačítkem nebo z klávesnice v případě tísně.
- **Blok** část chráněného prostoru složeného z několika zón. Rozdělení do bloků umožňuje omezení vstupu do částí objektu pro vybrané uživatele a zastřežení/odstřežení systému jen v této chráněné oblasti.

**Chráněná oblast** – oblast hlídaná detektory patřící do zabezpečovacího systému.

- **Monitorování (PCO)** přenos událostí vzniklých v zabezpečovacím systému na pulty centrální ochrany. Informace o výskytu události lze přenést pomocí telefonní sítě. Firmy nabízející služby pultů centrální ochrany umožňují vykonání zásahu v objektu při výskytu specifických událostí (např. poplachy, poruchy atd.).
- **Servisní kód** kód, který umožňuje vstup do servisního režimu a použití některých funkcí uživatelského menu.
- **Servisní technik** osoba, která sleduje funkčnost nainstalovaného zabezpečovacího sytému a eliminuje možné problémy. Tuto službu může vykonávat instalační technik nebo jím doporučená osoba.

**Siréna / maják** – zařízení, které informuje o poplachu nebo dalších událostech zabezpečovacího systému pomocí akustické nebo optické signalizace.

- **Tamper poplach** reakce zabezpečovacího systému na otevření krytu zařízení, které je součástí zabezpečovacího systému, odtržení zařízení od montážního povrchu, přerušení kabeláže atd. Reakce zabezpečovacího systému může být stejná, jako v případě poplachu, avšak v případě tamper poplachu se doporučuje zavolat instalačního technika, který systém zkontroluje.
- **Uživatel** osoba, která ovládá zabezpečovací systém pomocí kódu nebo dálkovým ovladačem.
- **Poplach varování** v některých situacích, kdy jsou splněny kritéria poplachu, zabezpečovací systém neaktivuje okamžitě všechny akce nastavené pro poplach. Tyto akce jsou posunuty, tato doba je limitována nastavením poplachu varování na klávesnicích nebo vnitřních sirénách/majácích. To umožňuje poskytnout uživateli, který udělal chybu při vstupu do chráněného prostoru (bez odstřežení systému), extra čas na odstřežení systému. Kontaktujte vašeho instalačního technika pro bližší informace o tom, jak systém funguje v případě vyvolání poplachu varování.
- **Zóna 1.** oddělená část chráněného prostoru hlídaná detektorem. **2.** svorky na ústředně/expandéru, ke které se připojují detektory a další zařízení, jejichž stavy mají být sledovány (tísňové tlačítko, siréna tamper kontakt, výstup napájecího zdroje signalizující výpadek 230 V AC atd.).
- **Odpojení zón (Odpojení / Trvalé odpojení)** proces předcházející vyvolání poplachu z příslušné zóny v režimu zastřeženo. Narušení zóny je ústřednou ignorováno.
- **Narušení zóny** změna stavu zóny do jiného stavu, než jaký je nastaven jako normální stav (např. jako výsledek detekce pohybu pohybovým detektorem, detekcí úniku plynu detektorem plynu atd.).

# <span id="page-6-0"></span>**5. Požadavky normy EN 50131 pro stupeň 2**

Pokud instalační technik nastaví zabezpečovací ústřednu v souladu s normou EN 50131 na stupeň 2, jsou vyžadovány následující požadavky:

- 1. Uživatelský kód musí být složen minimálně z 5 znaků.
- 2. Počet informací zobrazených na klávesnicích pomocí LED, displeje a zvukově je omezen.
- 3. Není dostupná funkce rychlého zastřežení (bez zadání kódu).
- 4. Není možné zastřežit, pokud nastane jedna ze situací uvedených normou (narušená zóna, porucha).

Jakým způsobem požadavky normy ovlivňují ovládání systému je detailněji uvedeno níže v tomto manuálu.

# <span id="page-6-1"></span>**6. Klávesnice**

Zabezpečovací ústřednu můžete ovládat pomocí drátové klávesnice (PRF-LCD) nebo bezdrátové klávesnice (PRF-LCD-WRL – která je podporována ústřednami PERFECTA-T 32-WRL). Reakce drátové klávesnice na uživatelský příkaz je rychlejší než u bezdrátové. Pokud se bezdrátová klávesnice nepoužívá po dobu 20 sekund, přejde do neaktivního režimu. V neaktivním režimu je vypnut LCD displej a rovněž jsou vypnuty všechny LED a zvukové signalizace.

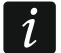

*Zabezpečovací systém musí obsahovat alespoň jednu klávesnici.*

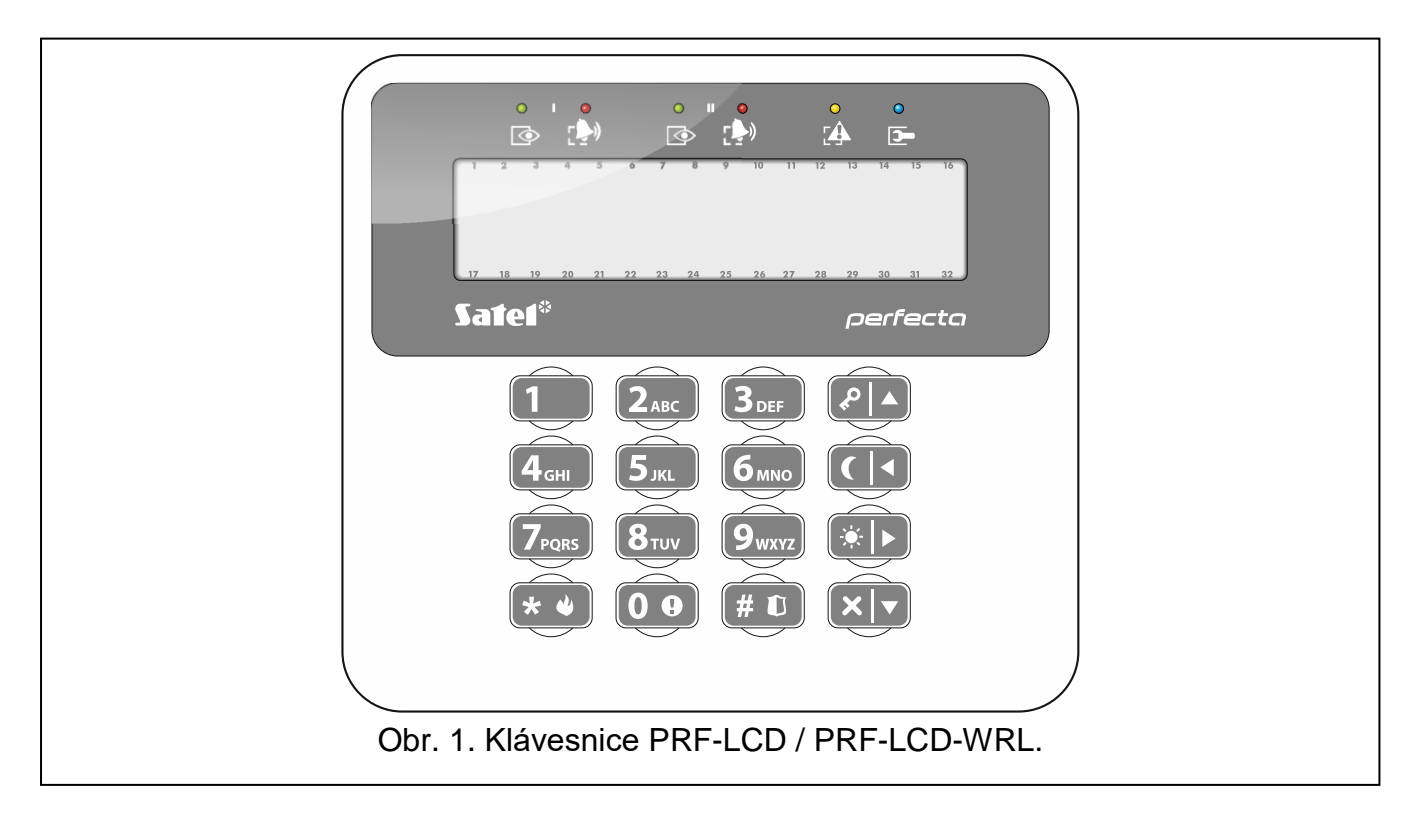

# <span id="page-7-0"></span>**6.1 Popis klávesnice**

# <span id="page-7-1"></span>**6.1.1 LED zobrazující stavy bloku a systému**

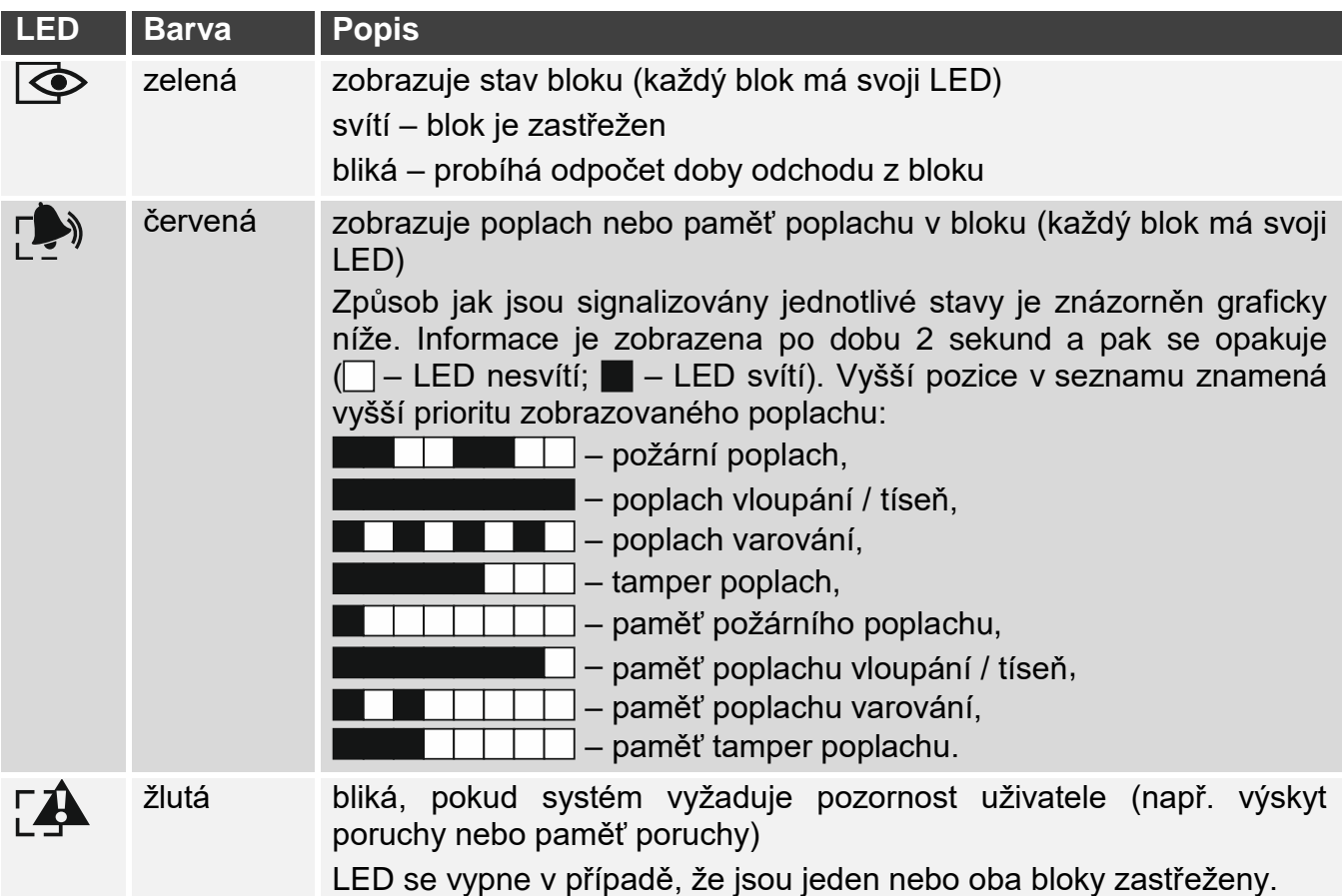

 $\boldsymbol{i}$ 

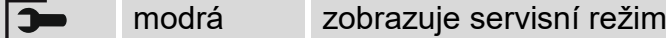

svítí – menu servisního režimu je dostupné na klávesnici

bliká – servisní menu není dostupné na klávesnici (je dostupné na jiné klávesnici nebo je servisní režim skryt instalačním technikem)

*Informaci o stavu zastřeženo lze zhsanout po nastavené době definované isntalačním technikem. Vložením kódu a stiskem klávesy dojde znovu k zobrazení informace stavu zastřeženo.*

*Pokud je instalačním technikem povolena globální volba STUPEŇ 2:*

- *LED*<sup> $\bullet$ </sup> *zobrazuje poplachy pouze po zadání kódu potvrzeného*  $\star$   $\bullet$ ,
- *blikání LED znamená, že v systému je porucha, jsou odpojeny některé zóny nebo byl na ústředně poplach.*

### <span id="page-8-0"></span>**6.1.2 Displej**

Displej poskytuje zobrazení dat a zajišťuje komunikaci mezi zabezpečovací ústřednou a uživatelem. Instalační technik nastavuje, jaký podsvit bude displej mít a které informace se na něm budou zobrazovat.

Displej může pracovat v normálním režimu nebo v režimu zobrazení zón (režimy lze přepnout pomocí klávesy  $(9_{wxx})$ . V normálním režimu je na displeji v horním řádku zobrazen datum a čas (dle formátu nastaveného instalačním technikem) nebo jméno klávesnice. V režimu zobrazení stavu zón jsou zobrazeny symboly stavů jednotlivých zón (pokud je v ústředně nastaveno, že není detektor připojen, stav této zóny se nezobrazuje). Čísla kolem displeje odpovídají číslům příslušných zón. Symboly znázorňují následující stavy zón (vyšší pozice v seznamu znamená vyšší prioritu zobrazovaného stavu zóny):

- odpojena (nezobrazuje se při zastřežení),
- $\mathbf{E}$  trvale odpojena (nezobrazuje se při zastřežení),
- první spuštěný poplach,
- $F$  požární poplach,
- $H$  poplach,
- **tamper poplach,**
- tamper (dvojitě zakončená smyčka 2EOL),
- narušena,
- $\mathbf{f}$  paměť požárního poplachu,
- $\Xi$  paměť poplachu,
- paměť tamper poplachu,
- normální stav.

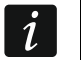

#### *Zjistěte si u instalačního technika, zda je režim zobrazení stavu zón dostupný.*

Klávesnice zobrazuje následující zprávy (vyšší pozice v seznamu znamená vyšší prioritu):

- poplach,
- odpočet doby odchodu,
- odpočet vstupního zpoždění,
- paměť poplachu.

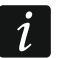

*Na displeji se nebudou zobrazoévat zprávy o poplachu a paměti poplachu, pokud je instalačním technikem zapnuta volba STUPEŇ 2.*

## <span id="page-9-0"></span>**6.1.3 Klávesy**

Na klávesách jsou uvedena čísla a znaky, které se používají při vkládání kódu, a také při vkládání dat pomocí klávesnice.

Ostatní funkce těchto kláves a základní funkce dalších kláves jsou uvedeny níže.

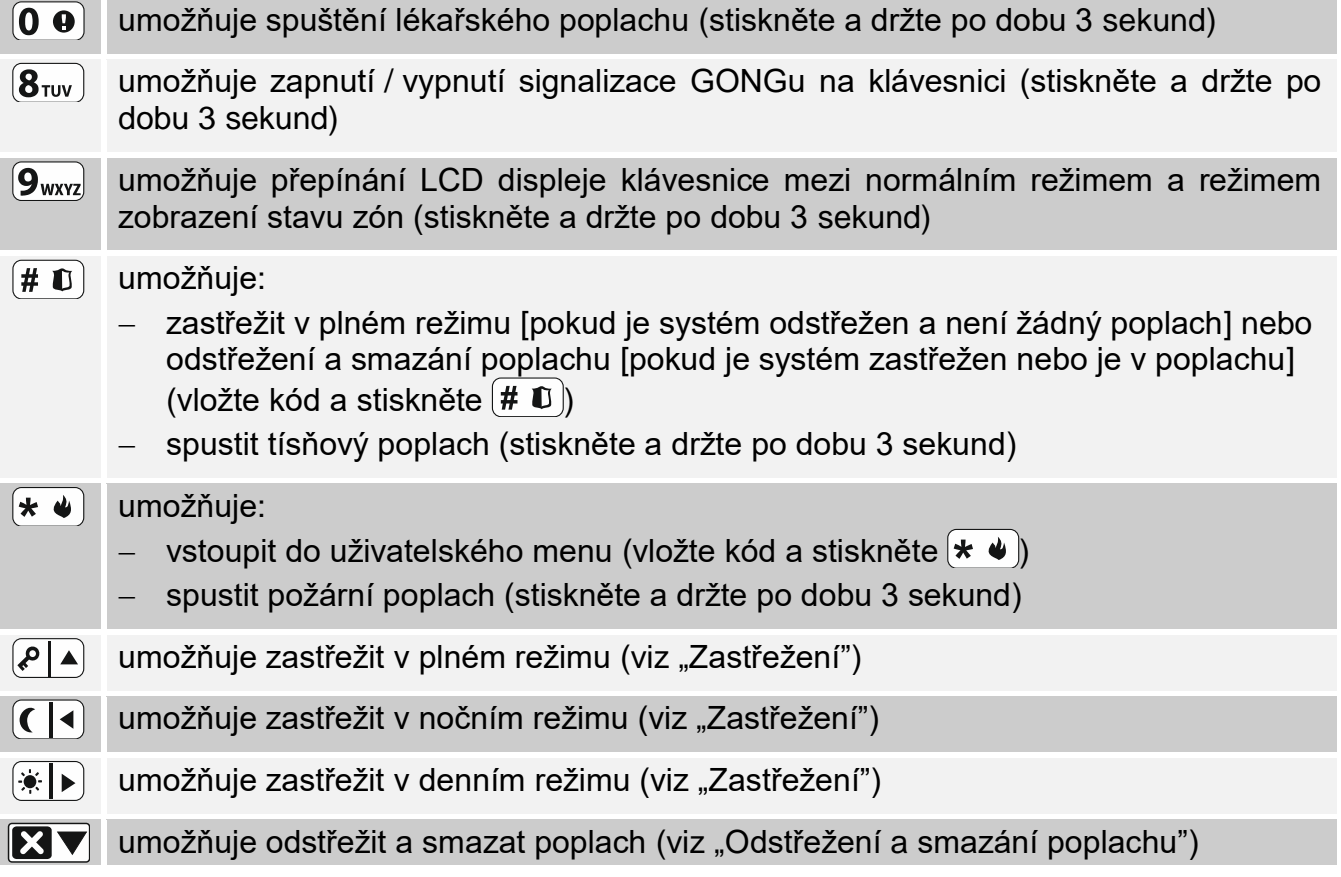

# <span id="page-9-1"></span>**6.1.4 Zvuková signalizace**

*Instalační technik může zvukovou signaliztaci vypnout.*

# **Pípání generované při ovládání**

**1 krátké pípnutí** – stisknutí jakékoliv klávesy.

#### **3 krátká pípnutí** – potvrzení:

- spuštění procesu zastřežování (je nastavena doba odchodu z bloku) nebo zastřežení (není nastavena doba odchodu z bloku),
- odstřežení nebo smazání poplachu,
- výběr bloku, který má být zastřežen nebo odstřežen, nebo má být smazán poplach v tuto chvíli klávesnice čeká na zadání kódu,
- vypnutí výstupu,
- vypnutí GONGu na klávesnic použitím klávesy  $(8_{\text{rw}})$ ,
- přepnutí displeje z normálního režimu do režimu zobrazení stavu zón a opačně pomocí klávesy  $[9_{\text{wxyz}}]$ .
- **4 krátká a 1 dlouhé pípnutí** potvrzení:
	- zapnutí výstupu,
	- zapnutí GONGu na klávesnic použitím klávesy  $\left[\mathbf{8}_{\text{TV}}\right]$ .
- **2 dlouhá pípnutí** nesprávný kód nebo stisknutí klávesy (**\*** ♦), pokud nebyl před tím zadán kód nebo se nevybíral blok.

**3 dlouhá pípnutí** – odmítnutí vykonání příkazu (uživatel nemá dostatečná oprávnění nebo není funkce dostupná).

# **Pípání generované během programování**

- **1 krátké pípnutí** stisknutí jakékoliv klávesy.
- **2 krátká pípnutí** vstup do uživatelského menu, podmenu nebo spuštění funkce.
- **3 krátká pípnutí** ukončení servisní funkce nebo stisk klávesy  $(\# \mathbf{D})$ .
- **4 krátká a 1 dlouhé pípnutí** ukončení uživatelské funkce po stisku klávesy  $(\# \mathbb{D})$ , nebo ukončení servisního režimu.
- **2 dlouhá pípnutí** přerušení funkce po stisku klávesy (**\*** ♦), nebo není funkce dostupná.

# **Signalizace událostí**

 $\boldsymbol{i}$ 

*Signalizovány jsou pouze události vybrané instalačním technikem.*

*Doba trvání signalizace poplachu je definována instalačním technikem.*

*Pokud je instalačním technikem zvolena volba STUPEŇ 2, klávesnice nebude zvukově signalizovat poplach ani poruchu.*

**5 krátkých pípnutí** – narušení zóny (GONG).

- **Dlouhé pípnutí každé 3 sekundy, následované sérií krátkých pípání po dobu 10 sekund a zakončeno 1 dlouhým pípnutím** – odpočet doby pro odchod (pokud je čas kratší než 10 sekund, bude generována pouze poslední sekvence krátkých pípání).
- **2 krátká pípnutí každou sekundu** odpočet vstupního zpoždění.
- **2 krátká pípnutí každé 3 sekundy**  signalizace poruchy / paměti poruch. Instalační technik může definovat, zda signalizace poruchy bude trvat do její obnovy, nebo do smazání poruchy / paměti poruch. Pokud jsou jeden nebo oba bloky zastřeženy, nebude se zvukově signalizovat na klávesnici porucha / paměť poruch.

**Krátké pípnutí každou 0,5 sekundu** – poplach varování.

**Nepřetržité pípání** – poplach.

**Dlouhé pípnutí každou sekundu** – požární poplach.

# <span id="page-10-0"></span>**6.2 Kódy**

Ovládání systému pomocí klávesnice je možné až po zadání kódu. Pouze některé funkce lze spustit bez zadání kódu.

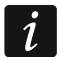

*Nesdělujte svůj kód jiným osobám.*

*Po třetím použití nesprávného kódu může dojít k zablokování klávesnice na 90 sekund. Po celou dobu blokace klávesnice je zadání i správného kódu bráno jako kód nesprávný (dojde k zobrazení zprávy "Chybný kód").*

# <span id="page-10-1"></span>**6.2.1 Standardní tovární kódy**

Standardně jsou v ústředně nastaveny následující kódy:

**uživatelský kód 15: 1111**

**servisní kód: 12345**

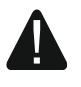

**Než začnete systém používat, měli byste si změnit tovární kódy (viz.: ["Změna](#page-16-0)  [kódu"](#page-16-0)).**

# <span id="page-11-0"></span>**6.3 Zastřežení**

Ke spuštění procesu zastřežení dojde po ukončení níže provedených krocích. Proces je ukončen po skončení odpočtu doby pro odchod (pokud odpočet proběhne úspěšně, systém přejde do stavu zastřeženo – viz. také ["Neúspěšné zastřežení"](#page-12-3)). Pokud je doba odchodu nastavena na 0, systém přejde do stavu zastřeženo okamžitě.

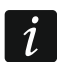

*Režimy denní / noční jsou dostupné, pokud instlační technik nadefinoval u zón příslušné režimy zastřežení.*

*Během odpočtu doby pro odchod je možné prostor opustit odchozí cestou bez vyvolání poplachu.*

### <span id="page-11-1"></span>**6.3.1 Zastřežení bez výběru bloku**

Vložte kód a stiskněte:

- $\left| \varphi \right|$  pro plné zastřežení,
- $[\ast]$  > pro zastřežení v režimu den,
- $\left( \int_0^{\infty}$  pro zastřežení v režimu noc.

Proces zastřežování se spustí v blocích, do kterých máte přístup.

#### <span id="page-11-2"></span>**6.3.2 Zastřežení s výběrem bloku**

- 1. Vyberte blok, který se má zastřežit (stiskněte klávesu:  $\boxed{1}$ ) blok 1;  $\boxed{2_{\text{ABC}}}$  blok 2).
- 2. Vyberte režim zastřežení (stiskněte klávesy:  $\boxed{\mathcal{P} \mid \blacktriangle}$  plné zastřežení;  $\boxed{\divideontimes \mid \blacktriangleright}$  denní zastřežení;  $\left(\overline{\left(\right|\right)}$  - noční zastřežení). Podsvícení kláves bude blikat, to znamená, že systém čeká na zadání kódu.
- 3. Vložte kód.
- 4. Stiskněte  $(\# \mathbb{D})$  nebo znovu stiskněte klávesu s příslušným režimem zastřežení.
- 5. Dojde ke spuštění procesu zastřežování ve vybraném bloku.

*Pokud je dostupné rychlé zastřežení, jsou přeskočeny kroky 3 a 4.*

# <span id="page-11-3"></span>**6.3.3 Rychlé zastřežení**

Instalační technik může povolit zastřežení bez zadání kódu.

- 1. Vyberte blok, který se má zastřežit (stiskněte jednu z kláves:  $\begin{bmatrix} 1 \end{bmatrix}$  blok 1;  $\begin{bmatrix} 2_{\text{ABC}} \end{bmatrix}$  blok 2;  $\overline{3_{\text{DEF}}}$  nebo  $\overline{0 \cdot 9}$  - oba bloky).
- 2. Vyberte režim zastřežení (stiskněte klávesy:  $\sqrt{P|A}$  plné zastřežení;  $\sqrt{P|B}$  denní zastřežení;  $\left( \left( \begin{array}{c} 1 \\ 4 \end{array} \right)$  - noční zastřežení).
- 3. Dojde ke spuštění procesu zastřežování ve vybraném bloku (cích).

# <span id="page-11-4"></span>**6.3.4 Zastřežení bez doby pro odchod**

Pokud se nikdo nenachází v bloku nebo nikdo neopouští blok, který má být zastřežen v režimu den / noc, můžete blok zastřežit bez doby pro odchod (nebude generována zvuková signalizace potvrzující odpočet pro odchod). Pokud zastřešujete blok v jednom ze zmíněných režimů, přidržte klávesu režimu zastřežení ( $\sqrt{|\cdot|}$ ),  $\Rightarrow$  nebo  $(\sqrt{|\cdot|})$  po dobu 3 sekund. Odpočet doby pro odchod se nespustí.

#### <span id="page-11-5"></span>**6.3.5 Přerušení odpočtu doby pro odchod**

Pokud již běží doba pro odchod, můžete ji přerušit, a tím ukončíte dobu pro odchod. Stiskněte a držte  $(P \mid A)$ ,  $\overline{P \mid B}$  nebo  $\overline{Q \mid A}$  po dobu 3 sekund (nezáleží na tom, kterou klávesu podržíte).

# <span id="page-12-0"></span>**6.3.6 Servisní režim a zastřežení**

Pokud se pokusíte zastřežit systém v servisním režimu, budete o této skutečnosti informováni hláškou na displeji klávesnice. Stiskněte klávesu  $\left(1 - \right)$  pro zastřežení systému.

### <span id="page-12-1"></span>**6.3.7 Poruchy systému a neúspěšné zastřežení**

Zabezpečovací systém lze nastavit tak, aby při procesu zastřežování zkontroloval možné poruchy, které by mohli zabránit zastřežení systému. Možné poruchy, které zabrání zastřežení systému jsou uvedeny níže:

- je narušena zóna v tomto bloku, která nesmí být narušena během zastřežování (instalační technik zapnul pro tuto zónu volbu PRIORITA),
- je narušena alespoň jedna zóna patřící do odchozí cesty v tomto bloku,
- v bloku je odpojená zóna,
- vyskytuje se tamper v bloku,
- vyskytuje se porucha v systému.

Kontrolu lze provést dvakrát:

- před spuštěním zastřežování,
- po ukončení odpočtu doby pro odchod.

#### **Systém není připraven a nucené zastřežení**

Pokud se pokoušíte zastřežit blok a proces zastřežování se nespustí a místo toho se zobrazí hláška "Systém nepřipraven", nacházejí se v systému poruchy, které neumožňují zastřežení. Pokud je zobrazena hláška **"Systém nepřipraven 1=Zas. 2=Kontr."**, můžete:

- stisknout  $\mathbf{v}$   $\bullet$   $\mathbf{v}$  pro zrušení zastřežování,
- $\bullet$  stisknout  $\begin{bmatrix} 1 \\ 1 \end{bmatrix}$  pro nucené zastřežování,
- $\bullet$  stisknout  $\mathbf{2}_{\text{asc}}$  pro kontrolu, která porucha zabránila zastřežení.

Pokud je zobrazena hláška "Systém nepřipraven 2=Kontrola", můžete:

- stisknout  $\mathbf{r}$  ♦ l pro zrušení zastřežování,
- **stisknout**  $(2_{ABC})$  **pro kontrolu, která porucha zabránila zastřežení.**

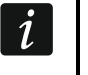

*Pokud není nucené zastřežení dostupné, budete schopni systém zastřežit až po odstranění poruch, které brání spuštění odpočtu doby pro odchod.*

#### *Seznam poruch*

Pokud chcete odpojit narušenou zónu nebo zpět připojit odpojenou zónu, stiskněte  $\left|4_{\text{GH}}\right|$ (musíte však mít právo ODPOJENÍ ZÓN). Zobrazí se dotaz, zda chcete funkci spustit. Stiskem potvrdíte nebo  $\star \bullet$  zrušíte.  $\mathbf{1}$ 

Po prohlédnutí seznamu poruch, se stiskem  $(* \cdot)$  vrátíte zpět k hlášce "Systém nepřipraven".

#### <span id="page-12-3"></span>**Neúspěšné zastřežení**

Pokud po doběhnutí odpočtu doby odchodu nedojde k zastřežení, znamená to, že v průběhu odpočtu se vyskytly nové poruchy, které neexistovaly při spuštění odpočtu. Toto omezení může být nařízeno normami, např. EN 50131 pro Stupeň 2.

# <span id="page-12-2"></span>**6.4 Odstřežení a smazání poplachu**

Pokud je blok zastřežený a dojde ke spuštění poplachu, odstřežení bude doprovozeno smazáním poplachu.

 $\boldsymbol{i}$ 

*Zrušení poplachu má za následek zrušení zasílání hlasové zprávy o poplachu (pokud ústředna již neinformovala uživatele o tomto poplachu).*

# <span id="page-13-0"></span>**6.4.1 Odstřežení a smazání poplachu bez výběru bloku**

Vložte kód a stiskněte  $\boxed{\mathsf{x}|\mathsf{v}|}$ . Dojde k odstřežení / smazání poplachu v blocích, do kterých máte přístup.

# <span id="page-13-1"></span>**6.4.2 Smazání poplachu bez odstřežení**

Pokud je blok zastřežen a chcete smazat pouze poplach bez odstřežení bloku, vložte kód a stiskněte  $\bigcirc$  A,  $\circledast$  **P** nebo  $\bigcirc$  (**nezáleží, kterou klávesu stisknete**). Dojde ke smazání poplachu v blocích, do kterých máte přístup.

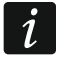

*Poplach varování nelze smazat bez předchozího odstřežení bloku (ů).*

# <span id="page-13-2"></span>**6.4.3 Odstřežení a smazání poplachu s výběru bloku**

- 1. Vyberte blok, který chcete odstřežit nebo v něm smazat poplach (stiskněte jednu z kláves:  $[1 \quad]$  - blok 1;  $[2_{ABC}]$  - blok 2).
- 2. Podsvícení kláves bude blikat, to znamená, že systém čeká na zadání kódu.
- 3. Vložte kód.
- 4. Stiskněte  $\mathbf{\times} \mathbf{|\cdot}$  nebo  $\mathbf{\#} \mathbf{\mathbb{D}}$ .
- 5. Vybraný blok se odstřeží / dojde k vymazání poplachu.

# <span id="page-13-3"></span>**6.5 Spuštění poplachu z klávesnice**

Instalační technik může povolit klávesnicové poplachy. Pro spuštění poplachu postupujte následovně:

**požární poplach** – stiskněte a držte klávesu  $(\star \bullet)$  po dobu 3 sekund,

**lékařský (pomocný) poplach** – stiskněte a držte klávesu  $[0, 0]$  po dobu 3 sekund,

**tísňový poplach** – stiskněte a držte klávesu  $(\# \mathbb{C})$  po dobu 3 sekund. Instalační technik určí, zda bude tísňový poplach hlasitý (signalizuje na klávesnici) nebo tichý (nesignalizuje na klávesnici).

# <span id="page-13-4"></span>**6.6 Zapnutí / vypnutí signalizace GONGu**

GONG je série pěti krátkých pípnutí, kterými klávesnice informuje o narušení zóny, např. otevřením dveří / oken. Instalační technik nastaví, které zóny systému spustí GONG a zda lze tuto funkci uživatelsky vypnout / zapnout.

Pro zapnutí nebo vypnutí signalizace GONGu přidržte na 3 sekundy  $\mathbf{8}_{\text{rov}}$ .

# <span id="page-13-5"></span>**6.7 Uživatelské menu**

Pro vstup do uživatelského menu zadejte kód a stiskněte  $* \bullet$ . Zobrazí se funkce, které můžete používat. Dostupné funkce závisí na oprávnění uživatele a také na stavu a konfiguraci systému.

Pro ukončení funkce nebo uživatelského menu stiskněte  $(* \cdot )$ . Klávesnice opustí menu automaticky, pokud uplynou 2 minuty od posledního stisku klávesy.

#### <span id="page-13-6"></span>**6.7.1 Pohyb v menu a spuštění funkcí**

Pro pohyb v menu můžete využívat kláves šipek nebo přímo číselné zkratky. Samozřejmě můžete kombinovat obě možnosti. Kurzor  $\rightarrow$  znázorňuje pozici pod menu / funkce, kterou chcete spustit.

#### **Použití kláves šipek**

- 1. Pomocí kláves  $(\overline{\mathsf{x}|\mathbf{x}})$  a  $(\overline{\mathsf{P}|\mathbf{A}})$ , najděte požadované menu nebo funkci.
- 2. Stiskněte  $\mathbb{R} \rightarrow \mathbb{R}$  nebo  $\mathbb{H}$  D pro vstup do menu (použijte klávesu  $\mathbb{C} \setminus \mathbb{R}$  pro návrat o menu zpět) nebo spuštění funkce.

#### **Použití číselných zkratek**

Většina pod menu a funkcí má přiřazeny číselné zkratky. Tyto číselné zkratky naleznete v odstavci ["Seznam uživatelských funkcí"](#page-15-0). Pomocí čísel vložte číslo pod menu / funkce pro vstup do menu / spuštění funkce. Najednou můžete zadat sekvenci číslic (odpovídající příslušnému číslu pod menu nebo funkce) pro rychlejší výběr vybrané funkce.

Například pro spuštění funkce odpojení zóny, vstupte do uživatelského menu a stiskněte  $(4_{\text{cm}})[1]$   $\blacksquare$  kde:

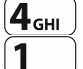

 $(4_{\text{GHI}})$  - vstup do pod menu 4. ODPOJENÍ ZÓN,

- spuštění funkce 1.ODPOJIT.

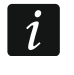

*Nezapomeňte, že sekvence kláves, která spouští funkci např. z hlavního menu nespustí tu samou funkci, pokud se nacházíte v pod menu.*

# <span id="page-14-0"></span>**6.7.2 Vkládání / úprava dat**

Způsob úpravy dat závisí typu dat. Po uložení úprav stiskněte  $(\# \mathbb{C})$ . Pro ukončení funkce bez uložení stiskněte  $* \bullet$ .

#### **Výběr ze seznamu s jednou možností**

Ve spodním řádku displeje se zobrazí aktuálně vybraná položka. Seznam můžete procházet klávesami  $\left[\mathbf{x} \,|\, \mathbf{v}\right]$ a  $\left[\mathbf{P} \,|\, \mathbf{A}\right]$ .

#### **Výběr ze seznamu s více možnostmi**

Ve spodním řádku displeje se zobrazí jedna z položek, ze které můžete vybírat. Seznam můžete procházet klávesami  $(\overline{\mathsf{x}|\mathbf{v}})$  a  $(\overline{\mathsf{P}|\mathbf{A}})$ . V horním pravém rohu displeje se zobrazuje symbol:

A – zobrazená položka je zvolena / volba je povolena,

– zobrazená položka není zvolena / volba není povolena.

Změnu právě zobrazeného symbolu provedete stiskem jakékoliv číselné klávesy.

Pokud chcete vidět stav všech položek (mohou to být např. zóny, výstupy, volby, atd.), stiskněte  $\boxed{\ast}$  nebo  $\boxed{\left(\boxed{\bullet}\right)}$ . K identifikaci položek slouží čísla kolem displeje. Pro pohyb kurzorem použijte kláves  $\boxed{\bullet}$  a  $\boxed{\bullet}$ . Najetím kurzoru na příslušnou položku, můžete ji změnit stiskem jakékoliv číselné klávesy. Pokud se chcete vrátit do původního zobrazení seznamu, stiskněte  $\mathbf{x} \cdot \mathbf{v}$  nebo  $\mathbf{P} \cdot \mathbf{A}$ .

#### **Vkládání číselných hodnot**

Pro vložení čísel použijte klávesy s čísly. Použijte klávesy  $[\ast]$  > a  $(\bullet]$  + k pohybu kurzorem. V některých funkcích pro smazání znaku vlevo od kurzoru lze použít klávesu  $[$ .

#### **Vkládání jmen**

V tabulce 1. jsou uvedeny znaky, které lze vložit pomocí kláves. Stiskněte klávesu tolikrát, dokud se neobjeví Vámi požadovaný znak. Dlouhým přidržením klávesy dojde k zobrazení všech znaků přiřazených klávese.

V pravém horním rohu se zobrazuje informace o velikosti znaků: [ABC] nebo [abc] (bude zobrazeno po dobu stisku klávesy a bude viditelné po dobu několika sekund od posledního stisku).

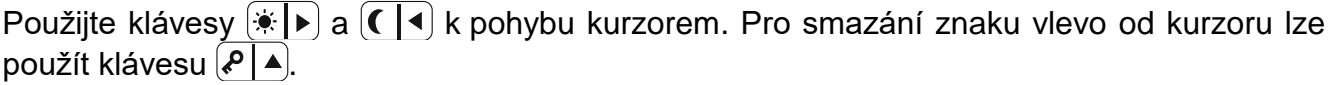

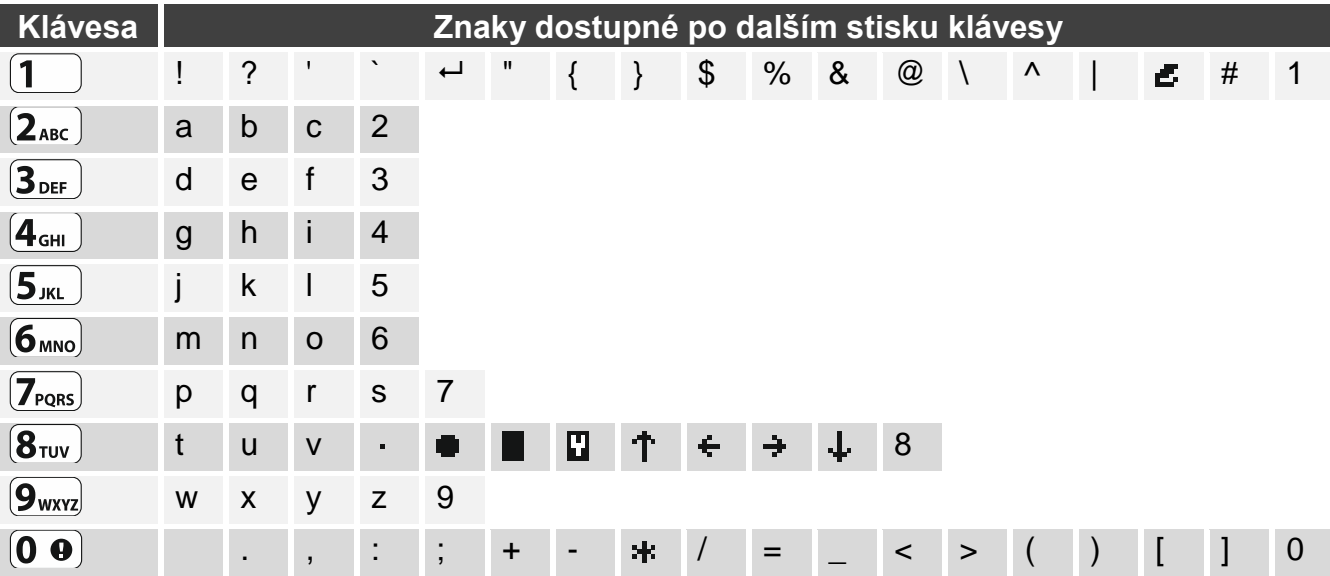

Tabulka 1. Znaky dostupné pro vkládání jmen. Velká písmena jsou k dispozici pod stejnými klávesami (pro změnu velikosti písmen, stiskněte tlačítko  $\overline{\mathsf{x}|\mathbf{v}}$ ).

#### <span id="page-15-0"></span>**6.7.3 Seznam uživatelských funkcí**

Níže jsou uvedeny všechny položky uživatelského menu. Menu zobrazené na klávesnici obsahuje pouze položky, ke kterým máte přístup, to závisí na oprávněních a stavu systému.

V hranatých závorkách jsou uvedeny sekvence číslic pro vyvolání příslušného pod menu nebo spuštění příslušné funkce z hlavního menu.

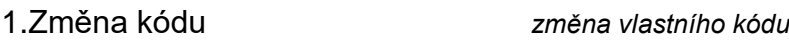

2.Uživatelé

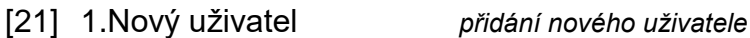

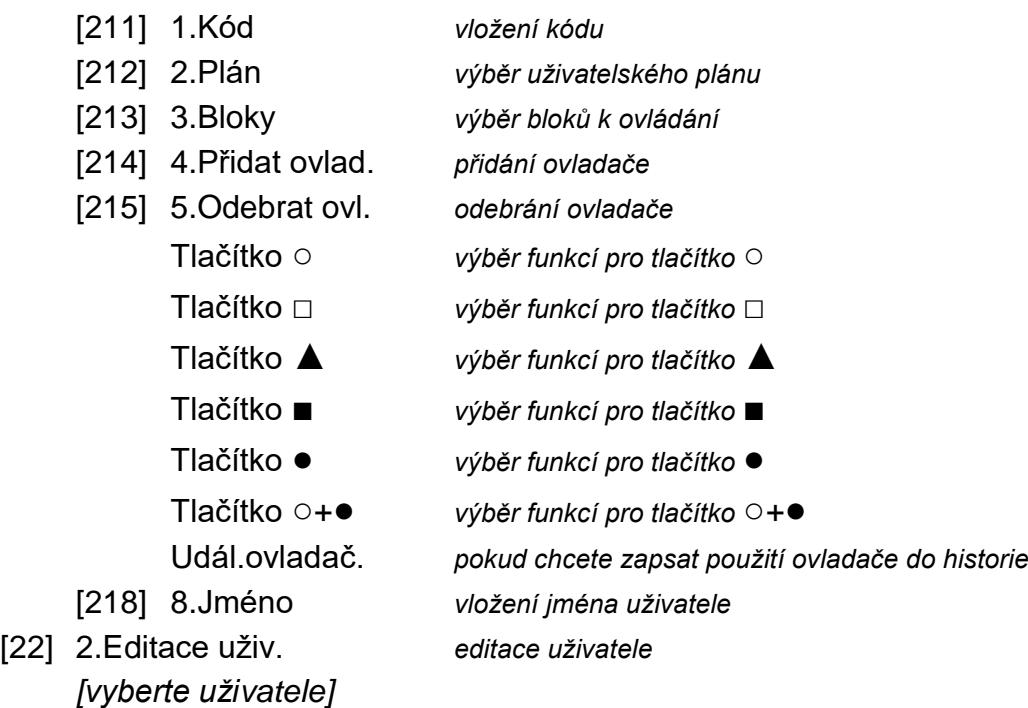

1.Kód *vložení kódu*

#### SATEL 15

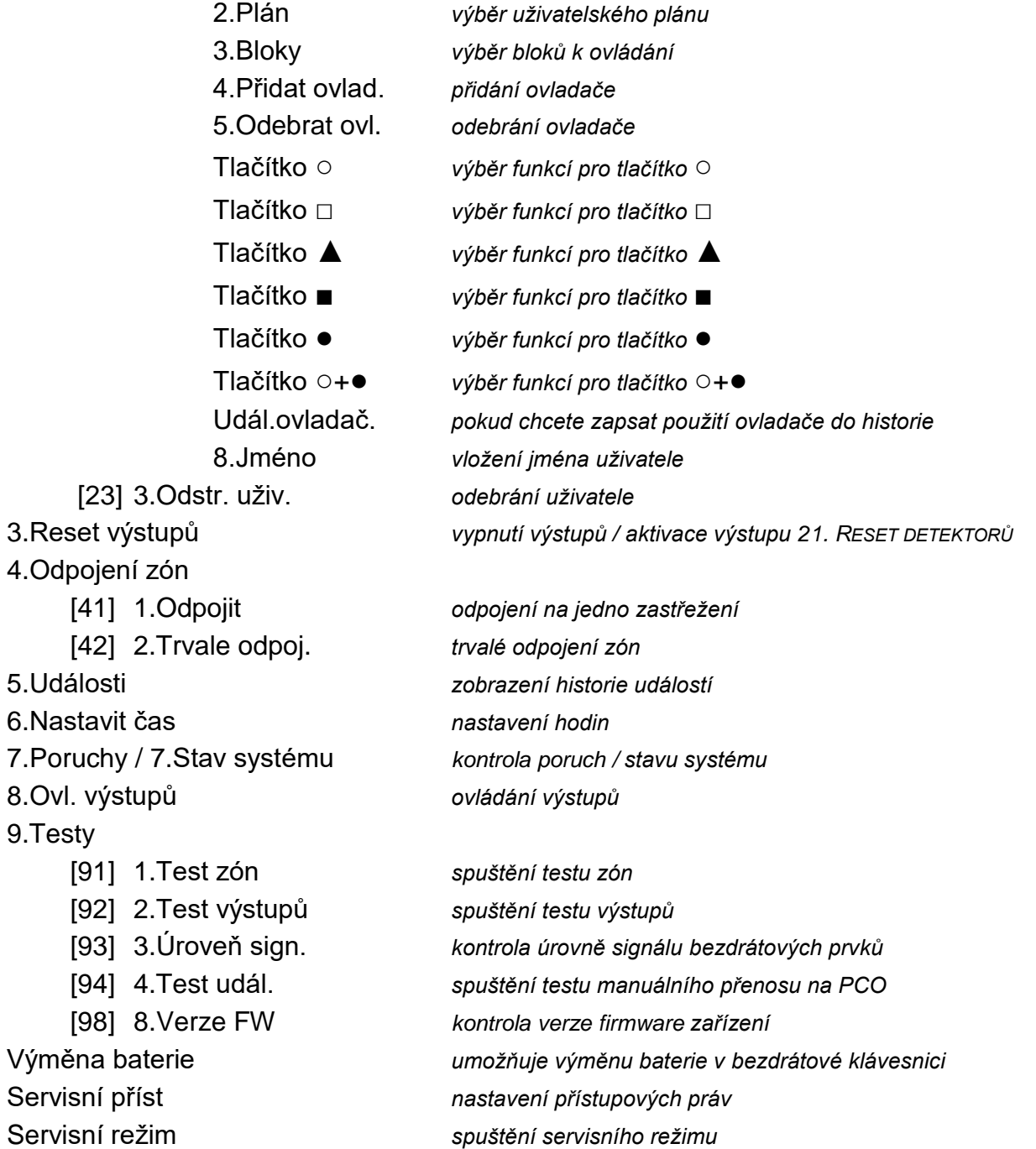

#### <span id="page-16-0"></span>**6.8 Změna kódu**

- 1. Vstupte do uživatelského menu a stiskněte  $(1-)$  pro spuštění funkce 1.ZMĚNA KÓDU.
- 2. Vložte nový kód.
- 3. Pro uložení stiskněte  $(\# \mathbb{D})$ .

#### <span id="page-16-1"></span>**6.9 Uživatelé**

Do systému lze přidat až 15 uživatelů.

#### <span id="page-16-2"></span>**6.9.1 Přidávání uživatelů**

- 1. Vstupte do uživatelského menu a stiskněte postupně  $(2_{ABC})$   $(1_{A})$   $(1_{A})$  pro spuštění funkce 1.KÓD.
- 2. Vložte nový kód.
- 3. Pro uložení kódu stiskněte  $(\# \mathbb{D})$ .
- 4. Dojde k zobrazení funkcí pro vložení dat uživatele.
- 5. Stiskněte  $(2_{ABC})$  pro spuštění funkce 2.PLÁN.
- 6. Vyberte uživatelský plán. Dostupných je pět plánu definovaných instalačním technikem. Plán definuje oprávnění uživatele a standardní nastavení tlačítek ovladače (ovladač můžete přidat později).

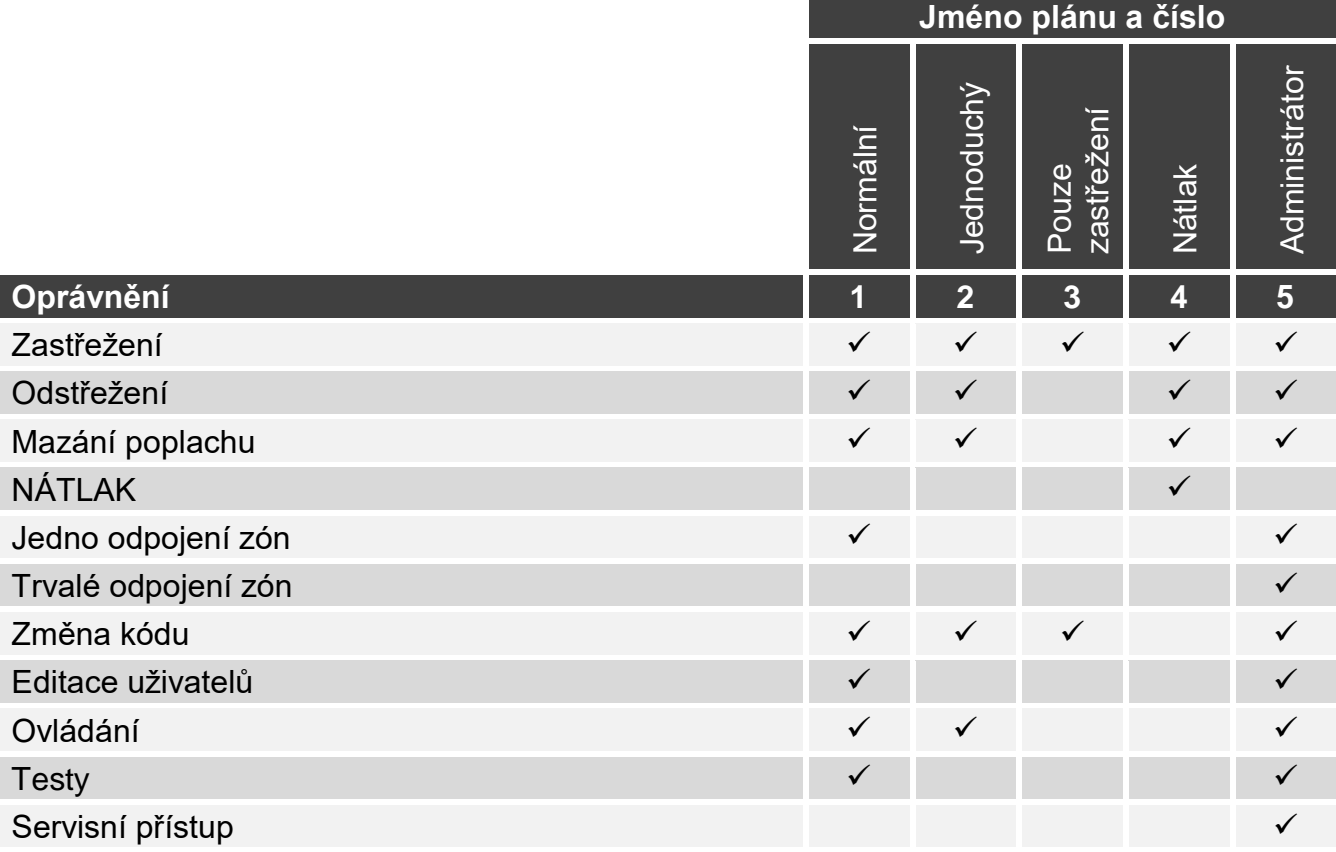

Tabulka 2. Tovární nastavení uživatelských plánů. Instalační technik může pojmenování změnit a přiřadit jim jiná oprávnění.

*Použití kódu NÁATLAK spustí tichý tísňový poplach, který není nikde signalizován, ale odešle se kód o poplachu na PCO.*

- 7. Pro potvrzení plánu stiskněte  $\boxed{\text{# }1}$ .
- 8. Dojde k zobrazení funkcí umožňující vložení dat uživatele.
- 9. Stiskněte  $(3_{\text{DEF}})$  pro spuštění funkce 3.BLOKY.
- 10.Přiřaďte blok (y), do kterých má uživatel přístup. Uživatel musí mít přístup alespoň do jednoho bloku.
- 11. Pro potvrzení plánu výběru bloku stiskněte  $(\# \mathbb{D})$ .
- 12.Dojde k zobrazení funkcí umožňující vložení dat uživatele.
- 13. Stiskněte  $\left[8_{\text{rw}}\right]$  pro spuštění funkce 8.JMÉNO.
- 14.Vložte jméno uživatele.
- 15. Pro uložení jména stiskněte  $(\# \mathbb{C})$ .
- 16.Dojde k zobrazení funkcí umožňující vložení dat uživatele.
- 17. Stiskněte  $(* \cdot)$  pro ukončení přidávání uživatele.
- 18.Zobrazí se zpráva pro potvrzení provedení změn.
- 19. Pro uložení změn stiskněte  $1$

# <span id="page-18-0"></span>**6.9.2 Editace uživatele**

- 1. Vstupte do uživatelského menu a stiskněte postupně  $(2_{ABC})$   $(2_{ABC})$  pro spuštění funkce 2.EDITACE UŽIV.
- 2. Použijte klávesu  $(\mathbf{x} | \mathbf{v})$  nebo  $(\mathbf{P} | \mathbf{A})$  pro výběr uživatele k editaci.
- 3. Pro spuštění editace stiskněte  $(\# \mathbb{C})$ .
- 4. Dojde k zobrazení funkcí umožňující editaci dat uživatele.
- 5. Použijte dostupné funkce pro změnu požadovaných dat uživatele (postupujte stejně jako při přidávání uživatele).
- 6. Po změně všech potřebných dat ukončete editaci uživatele stiskem klávesy  $\mathbf{\hat{x}} \cdot \mathbf{\hat{y}}$ .
- 7. Zobrazí se zpráva pro potvrzení provedení změn.
- 8. Pro uložení změn stiskněte  $1$

# <span id="page-18-1"></span>**6.9.3 Odebrání uživatele**

- 1. Vstupte do uživatelského menu a stiskněte postupně  $(2_{ABC})|3_{DEF}$ ) pro spuštění funkce 3.ODSTR. UŽIV.
- 2. Použijte klávesu  $\overline{\mathbf{x}|\mathbf{v}}$  nebo  $\overline{\mathbf{P}|\mathbf{A}}$  pro výběr uživatele k odebrání.
- 3. Pro odebrání vybraného uživatele stiskněte  $(\# \mathbb{C})$ .

# <span id="page-18-2"></span>**6.9.4 Přidání uživatelů**

Ovladač můžete přidat při přidávání nebo editaci uživatele.

- 1. Stiskněte  $(4_{\text{GH}})$  pro spuštění funkce 4. Přidat ovlad.
- 2. Stiskněte dvakrát jakékoliv tlačítko na ovladači (hláška na displeji Vás navede, co máte dělat dále).
- 3. Zobrazí se typ a sériové číslo ovladače, který bude přidán.
- 4. Pro uložení ovladače stiskněte 1

# <span id="page-18-3"></span>**6.9.5 Nastavení funkcí ovladače**

Nastavení ovladače můžete měnit při přidávání nebo editaci uživatele.

- 1. Spusťte funkci TLAČÍTKO ○.
- 2. Použijte klávesu  $(\mathbf{x} | \mathbf{v})$  nebo  $(\mathbf{P} | \mathbf{A})$  pro výběr příkazu, který ústředna provede po stisku tlačítka ○.

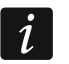

*Informace o typech zón a funkcích výstupů konzultujte s instalačním technikem.*

- 3. Pro potvrzení výběru stiskněte  $(\# \mathbf{\mathbb{C}})$ .
- 4. Dojde k zobrazení funkcí umožňující vkládání / editaci dat uživatele.
- 5. Nastavení pro ostatní tlačítka ovladače proveďte stejným způsobem.
- 6. Použijte klávesu  $\mathbf{x} \cdot \mathbf{y}$  pro vyhledání volby UDÁL. OVLADAČ.
- 7. Pomocí klávesy  $\boxed{*}$  > zvolte, zda má být použití ovladače uloženo do historie událostí  $(A - ano, -ne).$

# <span id="page-18-4"></span>**6.9.6 Odebrání ovladače**

Ovladač můžete odebrat při přidávání nebo editaci uživatele.

- 1. Stiskněte  $5_{\text{int}}$  pro spuštění funkce 5.ODEBRAT OVL.
- 2. Zobrazí se typ a sériové číslo ovladače, který má být odebrán.
- 3. Pro odebrání ovladače stiskněte  $1$

# <span id="page-19-0"></span>**6.10 Reset výstupů**

Použitím funkce 3.RESET VÝSTUPŮ můžete:

- deaktivovat výstupy s funkcemi 1. EXTERNÍ SIRÉNA, 2. VNITŘNÍ SIRÉNA 3. VLOUPÁNÍ, 4. POPLACH POŽÁR, 5. POPLACH NÁTLAK, 6. TÍSŇOVÝ POPLACH, 7. POM. POPLACH, 8. NEOVĚŘENÝ POPLACH, 9. OVĚŘENÝ POPLACH, 10. TAMPER POPLACH, 13. NARUŠENÍ ZÓNY a 14. GONG,
- deaktivovat na 16 sekund výstup s funkcí 11. ZDROJ NAPÁJENÍ POŽÁRNÍCH DETEKTORŮ (slouží ke smazání paměti požárních detektorů),
- aktivovat výstup s funkcí 21. RESET DETEKTORŮ.

Vstupte do uživatelského menu a stiskněte  $\mathbf{3}_{\text{DEF}}$  pro spuštění funkce 3.RESET VÝSTUPŮ.

# <span id="page-19-1"></span>**6.11 Odpojení zón**

Zónu můžete odpojit v případě, že nechcete, aby spouštěla poplach, můžete tak učinit, pokud je příslušný blok odstřežen. Odpojení zóny je užitečné například, pokud chcete nechat otevřené okno a systém zastřežit nebo pokud připojený detektor není plně funkční a vyhlašuje plané poplachy.

 $\boldsymbol{i}$ 

<span id="page-19-3"></span>*Odpojení zón snižuje úroveň zabezpečení. Pokud je zóna odpojena, a systém je zastřežen, může narušitel toto omezení zabezpečení zneužít.*

*Pokud je zóna odpojena na základě nefunkčnosti detektoru, okamžitě volejte servisního technika pro odstranění této vady.*

*Pro zvýšení bezpečnosti může instalační technik omezit počet zón, které může uživatel odpojit.*

Funkci odpojení zón můžete rovněž použít pro připojení zóny zpět (funkce odpojit zónu lze použít pro připojení trvale odpojené zóny a funkci trvalé odpojení můžete použít pro připojení odpojené zóny).

#### <span id="page-19-2"></span>**6.11.1 Odpojení zóny**

Odpojené zóny budou odpojeny až do odstřežení bloku, ke kterému zóna patří, nebo do zrušení odpojení uživatelem.

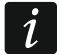

*Pokud zóna náleží do dvou bloků a je zastřežena pokud jsou zastřeženy oba bloky, bude odpojení zrušeno po odstřežení jednoho z bloků.*

- 1. Vstupte do uživatelského menu a stiskněte postupně  $(4_{\text{cm}})(1)$  pro spuštění funkce 1.ODPOJIT.
- 2. Dojde k zobrazení seznamu zón. Listovat můžete pomocí kláves  $\mathbf{x} | \mathbf{v}$  a  $\mathbf{P} | \mathbf{A}$ . V pravém horním rohu se nachází symbol:

– zóna není odpojena,

A – zóna je odpojena,

- $\blacksquare$  zóna je trvale odpojena.
- 3. Pro změnu symbolů na jeden z následujících symbolů stiskněte jakoukoliv číselnou klávesu:

A – zóna má být odpojena,

- odpojení zóny má být zrušeno.
- 4. Pokud se chcete podívat na stav všech zón, které mají být odpojeny / připojeny, stiskněte (\* |▶) nebo  $\mathsf{(}$  |◀). Čísla kolem displeje umožňují určit příslušnou zónu. Pomocí kláves  $\overline{(*)}$  a  $\overline{(\cdot)}$  pohybujte kurzorem po zónách, a pokud je chcete odpojit / připojit stiskněte

jakoukoliv číselnou klávesu. Pokud se chcete vrátit k původnímu zobrazení seznamu zón, stiskněte  $(\mathbf{x} | \mathbf{v})$  nebo  $(\mathbf{P} | \mathbf{A})$ .

5. Pro odpojení / připojení zón stiskněte  $(\# \mathbb{D})$ .

# <span id="page-20-0"></span>**6.11.2 Trvalé odpojení zón**

Trvale odpojené zóny jsou odpojené do doby, než je uživatel zpět připojí.

Vstupte do uživatelského menu a stiskněte postupně  $(4_{\text{GH}})(2_{\text{ABC}})$  pro spuštění funkce 2.TRVALÉ ODPOJENÍ. Způsob zobrazení stavu zón a průběh je identický jako u odpojování zón. Stisk jakékoliv číselné klávesy změní symbol na jeden z následujících symbolů:

- $\blacksquare$  zóna má být trvale odpojena,
- odpojení zóny má být zrušeno.

# <span id="page-20-1"></span>**6.12 Prohlížení historie událostí**

Vstupte do uživatelského menu a stiskněte  $(5)_{K}$  pro spuštění funkce 5.UDÁLOSTI. Dojde k zobrazení poslední události v systému. V horní části displeje je zobrazeno datum a čas výskytu události a ve spodní části je zobrazen popis události. Pro zjištění dodatečných informací nacházejících se ve spodním řádku stiskněte  $[*] \rightarrow$  (např. například blok, ve kterém událost vznikla, zóna, která vyvolala událost atd.). Pro zjištění informace o přenosu události v horním řádku stiskněte  $\left( \left( \right| \cdot \right)$ . V hranatých závorkách se zobrazí příslušné znaky:

mezera – událost nepřenesena,

- událost čeká na zaslání,
- + test přenosu zaslán po definované přenosové cestě,

Pro listování událostmi použijte klávesy  $\left[\mathbf{P} | \mathbf{A} | \mathbf{A} | \mathbf{X} | \mathbf{v}\right]$ 

# <span id="page-20-2"></span>**6.13 Nastavení hodin**

- 1. Vstupte do uživatelského menu a stiskněte  $6_{\text{MNO}}$  pro spuštění funkce 6.NASTAVIT ČAS.
- 2. Dojde k zobrazení času, dle hodin ústředny.
- 3. Vložte nový čas.
- 4. Pro uložení nového času stiskněte  $\# \mathbb{D}$ .
- 5. Dojde k zobrazení data, dle hodin ústředny.
- 6. Vložte nové datum.
- 7. Pro uložení nového data stiskněte  $(\# \mathbb{D})$ .

# <span id="page-20-3"></span>**6.14 Kontrola poruch / stavu systému**

Pokud bliká kontrolka  $\Box$ , zkontrolujte, co tuto signalizaci spustilo. Vstupte do uživatelského menu a stiskněte  $\overline{Z_{\text{PQRS}}}$ . Pro listování seznamem použijte klávesy  $\overline{X \mid x}$  a  $\overline{P \mid A}$ .

# <span id="page-20-4"></span>**6.14.1 Informace o stavu systému**

Pokud instalační technik zvolí volbu STUPEŇ 2, zobrazí se v uživatelském menu funkce 7.STAV SYSTÉMU, místo funkce 7.PORUCHY. Po spuštění funkce se zobrazí následující informace:

- poplachy,
- odpojené zóny,
- poruchy,
- stav bloku (odstřeženo nebo typ zastřežení).

## <span id="page-21-0"></span>**6.14.2 Co dělat v případě výskytu poruchy**

Každá porucha je nebezpečím, že nebude systém fungovat správně, a proto by se měla co nejdříve odstranit. V případě nutnosti kontaktujte servisního technika.

### <span id="page-21-1"></span>**6.14.3 Paměť poruch a mazání paměti poruch**

Instalační technik může nastavit, zda budou zobrazeny pouze aktuální poruchy nebo i ty, které už skončily. Blikající písmeno "P" v pravém horním rohu nám oznamuje, že tato porucha už skončila. Paměť poruch můžete smazat při opuštění funkce.

- 1. Pro ukončení funkce stiskněte  $\star \bullet$ .
- 2. Na displeji se zobrazí hláška "Smazat paměť poruch? 1=Ano".
- 3. Pro vymazání paměti poruch stiskněte  $(1)$  (pokud paměť smazat nechcete, stiskněte  $\left[\star \bullet\right]$ .

# <span id="page-21-2"></span>**6.15 Ovládání výstupů**

Pomocí klávesnice, můžete ovládat spínání zařízení připojených na výstupy (např. stahování / vytahování rolet / žaluzií, rozsvícení / zhasnutí světel nebo vytápění atd.). Instalační technik nastaví, jak mají výstupy fungovat (zad má výstup být aktivován po nastavenou dobu, nebo bude aktivní, dokud ho uživatel nevypne, časovačem atd.).

#### <span id="page-21-3"></span>**6.15.1 Rychlé ovládání výstupů**

Konzultujte s instalačním technikem, zda je rychlé ovládání dostupné (ovládatelné výstupy musí být přiřazeny k číselným klávesám). Pokud je rychlé ovládání dostupné, může zapínat / vypínat připojená zařízení na výstupech bez zadávání kódu.

#### **Rychlá aktivace výstupu**

Stiskněte klávesu, ke které je ovládací výstup přiřazen, a pak  $\# \mathbb{D}$ .

#### **Rychlá deaktivace výstupu**

Stiskněte klávesu, ke které je ovládací výstup přiřazen, a pak  $\star \bullet$ .

# <span id="page-21-4"></span>**6.15.2 Ovládání výstupů pomocí funkce**

- 1. Vstupte do uživatelského menu a stiskněte  $(8_{\text{rw}})$  pro spuštění funkce 8.OVL. VÝSTUPŮ.
- 2. Symboly výstupů, které můžete ovládat a zobrazují jejich stavy, jsou zobrazeny v horním řádku displeje:
	- výstup je vypnut,
	- výstup je zapnut.

Čísla kolem displeje umožňují snadnou identifikaci výstupu. Pokud není pod číslem zobrazen symbol, pak tento výstup nelze ovládat.

- 3. Pomocí klávesy  $\left(\frac{1}{2}\right)$  nebo  $\left(\frac{1}{2}\right)$  se můžete pohybovat kurzorem po výstupech, které chcete ovládat. Jméno výstupu se pak zobrazuje ve spodním řádku displeje.
- 4. Stiskněte  $(\# \mathbb{D})$  pro zapnutí výstupu nebo  $\mathbb{O} \cdot \Theta$  pro vypnutí výstupu.

# <span id="page-21-5"></span>**6.16 Testy**

#### <span id="page-21-6"></span>**6.16.1 Test zón**

Funkce 1.TEST ZÓN umožňuje otestovat funkčnost zón a detektorů.

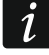

*Testovat můžete zóny, kterým instalační technik přiřadil zakončení jiné než NEPOUŽITO.*

*Narušení zóny v průběhu testu nevyvolá reakci systému podle naprogramování pro příslušnou zónu.*

*Při testování zón klávesnice nezobrazuje aktuální stav zóny, ale pouze zobrazí, zda byla příslušná zóna narušena nebo ne při tomto testu.*

- 1. Vstupte do uživatelského menu a stiskněte postupně  $[9_{wxyz}](1)$  pro spuštění funkce 1.TEST ZÓN.
- 2. Nastavte dobu trvání testu (od 1 do 99 minut).
- 3. Pro spuštění testu stiskněte  $(\# \mathbb{C})$ .
- 4. Zóny, které lze otestovat budou zobrazovat symbol · na displeji. Čísla kolem displeje umožňují snadnou identifikaci zóny.
- 5. Narušte zónu (například projitím se ve střeženém prostoru hlídaném pohybovým detektorem nebo otevřete okno, které je hlídáno magnetickým kontaktem).
- 6. Klávesnice Vás bude o případném narušení zóny informovat (symbol zóny se změní na ). Informace o narušení zóny bude zobrazena po celou dobu testu nebo do jeho ukončení.
- 7. Test bude automaticky ukončen po uplynutí nastaveného času. Test můžete také ukončit stiskem klávesy  $\left|\star\right\rangle$ .

# <span id="page-22-0"></span>**6.16.2 Test výstupů**

Funkce 2.TEST VÝSTUPŮ umožňuje vyzkoušet systémové výstupy a sirény nebo další zařízení připojená na výstupy.

- 1. Vstupte do uživatelského menu a stiskněte postupně  $[9_{\text{wxyz}}]$  ( $2_{\text{ABC}}$ ) pro spuštění funkce 2.TEST VÝSTUPŮ.
- 2. Výstupy, které lze otestovat budou zobrazovat symboly v horním řádku displeje:

– výstup není aktivován,

– výstup je aktivován.

Čísla kolem displeje umožňují snadnou identifikaci výstupu. Pokud není pod číslem zobrazen symbol, pak tento výstup nelze ovládat.

- 3. Pomocí klávesy  $\boxed{*}$  nebo  $\boxed{\left(\begin{matrix} 1 \\ 2 \end{matrix}\right)}$  se můžete pohybovat kurzorem po výstupech, které chcete ovládat. Jméno výstupu se pak zobrazuje ve spodním řádku displeje.
- 4. Stiskněte  $(\# \mathbb{D})$  pro zapnutí výstupu nebo  $(0 \; \theta)$  pro vypnutí výstupu.

# <span id="page-22-1"></span>**6.16.3 Kontrola úrovně signálu bezdrátového systému PERFECTA-T 32-WRL**

Pomocí funkce 3.ÚROVEŇ SIG. můžete kontrolovat:

- úroveň rušení ve frekvenčním pásmu 433 MHz,
- úroveň signálu přijímaného ústřednou z bezdrátových zařízení na frekvenci 433 MHz.

Vstupte do uživatelského menu a stiskněte postupně  $\boxed{9_{wxx}}$   $\boxed{3_{\text{DEF}}}$  pro spuštění funkce 3.ÚROVEŇ SIG. Úroveň signálu se zobrazuje v procentech. Listovat seznamem můžete pomocí kláves  $\left[\mathbf{x} \,|\mathbf{v}\right]$ a  $\left[\mathbf{P} \,|\mathbf{A}\right]$ 

# <span id="page-22-2"></span>**6.16.4 Spuštění testu přenosu**

Pomocí funkce 4.TEST UDÁL. umožňuje otestovat komunikaci s PCO. Vstupte do uživatelského menu a stiskněte postupně  $\left[9_{\text{wxyz}}\right]$  ( $4_{\text{GH}}$ ) pro spuštění funkce 4.TEST UDÁL. Do historie událostí se uloží zpráva "Manuální test přenosu". A odešle se příslušný kód na PCO.

#### <span id="page-23-0"></span>**6.16.5 Kontrola verzí firmwarů na zařízeních v systému**

Pomocí funkce 8.VERZE FW, můžete kontrolovat verze firmwarů na zařízeních připojených do zabezpečovacího systému:

- ústředny,
- expanzních modulů,
- bezdrátových zařízení PERFECTA-T 32-WRL.

Vstupte do uživatelského menu a stiskněte postupně  $\left[ \mathbf{9}_{wxyz} \right] \mathbf{8}_{\text{TV}}$  pro spuštění funkce 8.VERZE FW. Dojde k zobrazení informace o verzi firmware ústředny. Listovat seznamem zařízení můžete pomocí kláves  $\overline{\mathbf{x}|\mathbf{x}}$  a  $\overline{\mathbf{e}|\mathbf{A}}$ .

# <span id="page-23-1"></span>**6.17 Výměna baterie v bezdrátové klávesnici**

Pokud chcete vyměnit baterii v bezdrátové klávesnici, musíte nejprve spustit funkci VÝMĚNA BATERIE. Tím předejdete vzniku tamper poplachu spuštěného otevřením krytu klávesnice.

- 1. Vstupte do uživatelského menu.
- 2. Stiskněte několikrát klávesu  $\left| \varphi \right|$  dokud nebude kurzor  $\div$  ukazovat na funkci Výměna BATERIE.
- 3. Stiskněte  $H$   $\mathbb{D}$ .
- 4. Po zobrazení zprávy "VYBERTE...", použijte klávesu  $(\overline{\mathsf{x}|\mathbf{x}})$  nebo  $(\overline{\mathsf{P}|\mathbf{A}})$  pro nalezení bezdrátové klávesnice v seznamu, u které chcete baterii vyměnit.
- 5. Stiskněte  $(\# \mathbb{D})$ . Tamper poplachy z této vybrané klávesnice budou blokovány po dobu 3 minut. Během tohoto času můžete baterii vyměnit.

# <span id="page-23-2"></span>**6.18 Servisní přístup**

**Pokud má ústředna splňovat požadavky na Stupeň 2 podle normy EN 50131, musí být vstup do servisního režimu omezen.**

Funkce SERVISNÍ PŘÍSTUP umožňuje nastavit oprávnění pro přístup uživatele do systému používající servisní kód (instalační / servisní technik). Tato oprávnění platí na všechny způsoby přístupu do zabezpečovacího systému, a to jak z klávesnice, z programu PERFECTA SOFT.

Spuštěním funkce dojde k zobrazení seznamu voleb. Listovat seznamem voleb můžete pomocí kláves  $(\mathbf{x} | \mathbf{v})$  a  $(\mathbf{P} | \mathbf{A})$ .

- **Aktivní** pokud je volba povolena, instalační / servisní technik má přístup do zabezpečovacího systému, tzn.:
	- po vložení servisního kódu je možno vstoupit do servisního režimu a spouštět některé funkce uživatelského menu,
	- pomocí programu PERFECTA SOFT je možno nastavovat zabezpečovací systém.
- **Blok 1** pokud je volba povolena, instalační / servisní technik může ovládat blok 1 (zastřežit / odstřežit, smazat poplach, odpojit / připojit zóny) a editovat uživatele (ale neumožní mu ovládat blok 2). Volba je dostupná, pokud máte oprávnění ovládat blok 1.
- **Blok 2** pokud je volba povolena, instalační / servisní technik může ovládat blok 2 (zastřežit / odstřežit, smazat poplach, odpojit / připojit zóny) a editovat uživatele (ale neumožní mu ovládat blok 1). Volba je dostupná, pokud máte oprávnění ovládat blok 2.

 $\boldsymbol{i}$ 

*Pokud není v zabezpečovacím systému uživatel s oprávněním SERVISNÍ PŘÍSTUP, pak má instalační / servisní technik přístup k zabezpečovacímu systému (a to také z programu PERFECTA SOFT), a může ovládat bloky a editovat uživatele.*

# <span id="page-24-0"></span>**6.19 Servisní režim**

Funkce SERVISNÍ REŽIM je dostupná po zadání servisního kódu. Umožňuje vstup do servisního režimu, kde pomocí funkcí lze nastavit parametry zabezpečovacího systému. Bližší informace naleznete v programovacím manuálu k ústředně.

# <span id="page-24-1"></span>**7. Odposlech**

Pokud je k ústředně připojen mikrofon, instalační technik může uživateli povolit funkci odposlechu. Tato funkce umožňuje na dálku pomocí telefonu odposlech toho, co se děje ve střeženém objektu, např. ověření poplachu. Funkci odposlechu můžete spustit:

- zavoláním na telefonní číslo ústředny (zjistěte si u instalačního technika, které telefonní číslo máte volat),
- po přehrání hlasové hlášky, kterou Vás ústředna informuje o nové události v systému.

Zjistěte si u instalačního technika, zda jsou povoleny obě možnosti spuštění funkce nebo pouze jedna z nich.

# <span id="page-24-2"></span>**8. Ovladače**

Ústřednu PERFECTA-T 32 WRL můžete ovládat pomocí ovladačů MPT-350. K ovládání ústředen PERFECTA-T 32 můžete použít jakékoliv ovladače SATEL na frekvenci 433 MHz, pokud je k ústředně připojen expandér pro příjem bezdrátového systému 433 MHz (INT-RX-S).

Ovladačem lze spustit až 6 funkcí. O nastavení funkcí příslušných tlačítek / kombinaci tlačítek se dozvíte od instalačního technika.

 $\boldsymbol{i}$ 

*Zabezpečovací systém může být za jistých okolností nastaven tak, že nelze systém zastřežit pomocí ovladačů (viz. ["Poruchy systému a neúspěšné zastřežení"](#page-12-1)). Optejte se instalačního technika, jak nejrychleji zjistit příslušné poruchy v systému.*

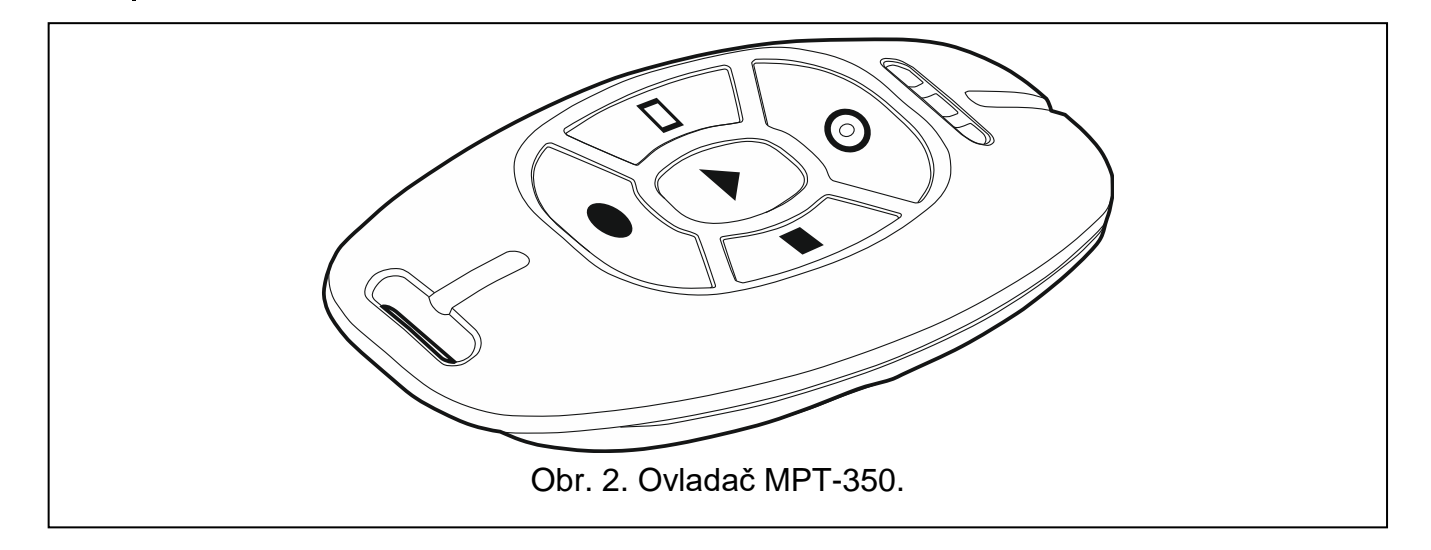

# <span id="page-25-0"></span>**9. Sirény**

Hlavním úkolem sirény je informovat o vzniku krizové události pomocí zvukové a optické signalizace. Instalační technik může systém nastavit tak, aby dodatečně sirény signalizovaly následovně:

- **1 zvuk / bliknutí** spuštění procesu zastřežování (pokud je doba pro odchod 0, systém se zastřeží ihned),
- **2 zvuky / bliknutí** odstřežení,
- **4 zvuky / bliknutí** smazání poplachu,
- **7 zvuků / bliknutí** není možné zastřežení ovladačem nebo proces zastřežení selhal.

Signalizace sirénou je spuštěna, pokud pro zastřežení / odstřežení nebo smazání poplachu, je použit ovladač nebo zóna.

# <span id="page-25-1"></span>**10. Historie změn manuálu**

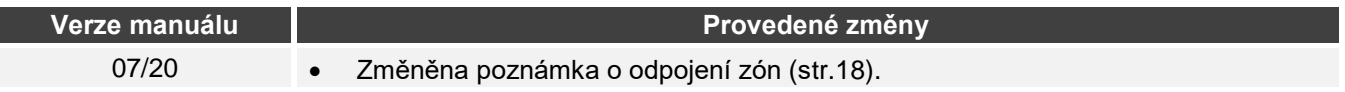